## Introduction

This page provides instructions on how to add new or update existing banking information for Salesforce Portal invoices.

## **Instructions**

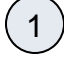

Log into Salesforce, then locate and access the correct **Project Record**.

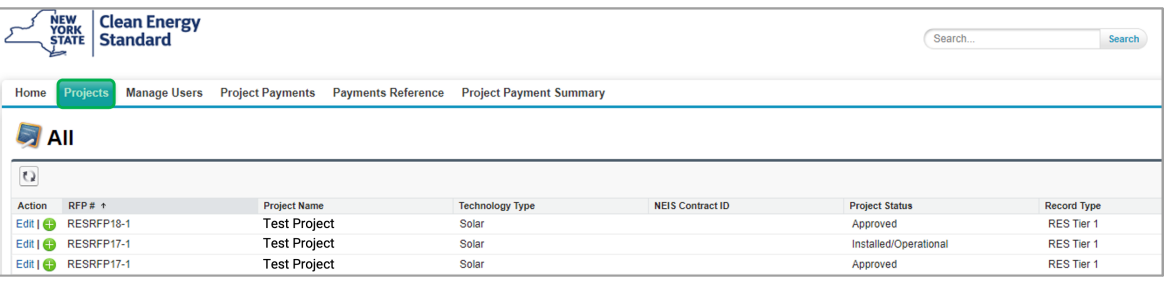

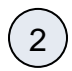

4

3

Once in the **Project Record**, click the **Details** tab and review the **W-9 Tax ID Number** in the project information to verify that the W-9 Tax ID Number is correct. If not, please contact your **Project Manager** (listed in the Portal) via email.

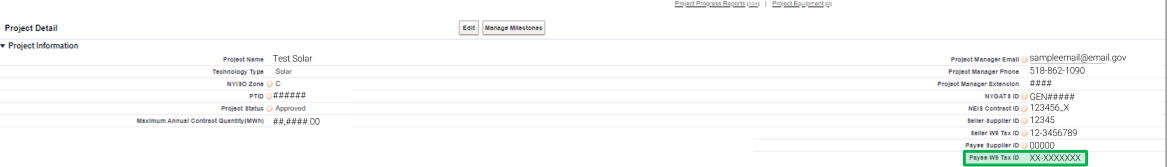

Once you confirm the Payee W-9 Tax ID Number is correct, sign up for **Electronic Funds Transfer** by completing this [Form](https://nyserda.seamlessdocs.com/f/EFTForm). Please use the Payee Supplier ID listed in the portal.

New requirements to add or update banking information. The information must be verified via **Phone** by the **Authorized Signatory** or **Contract Signer** only:

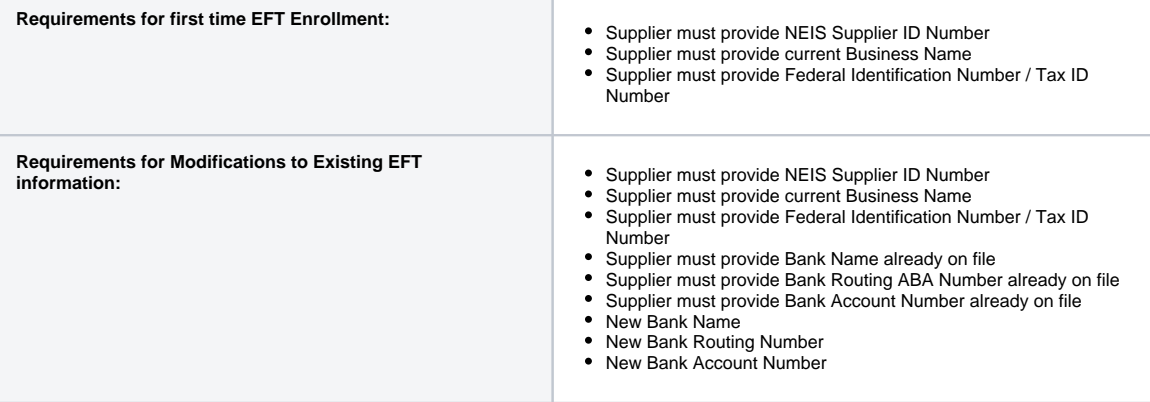